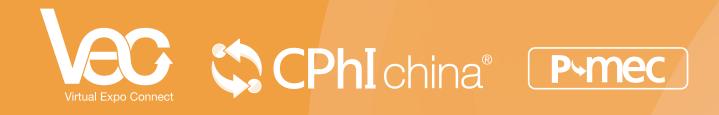

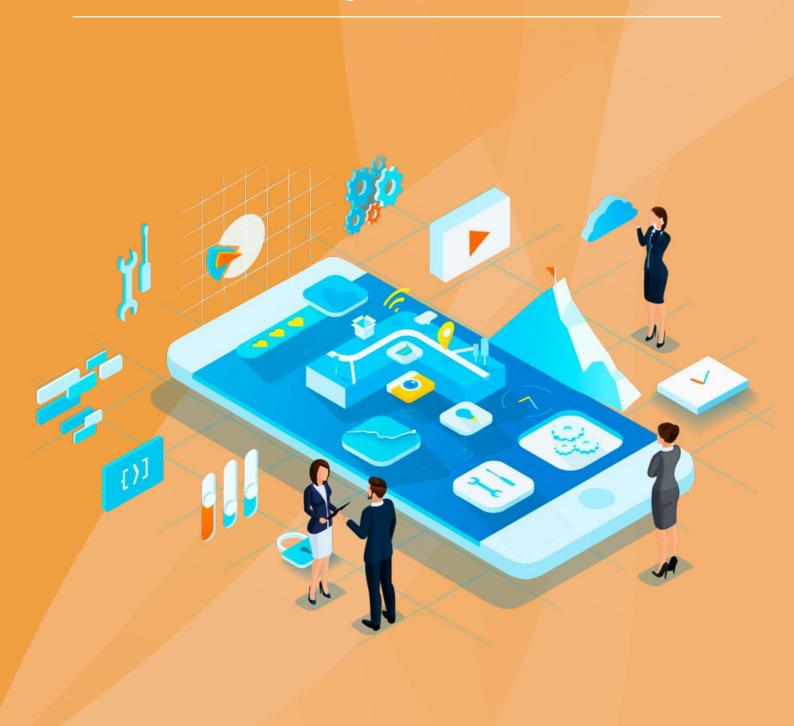

#### Q: When will CPhI & P-MEC China Virtual Expo Connect (VEC) go live?

A: VEC will be live from 21 April 2022.

Official website: <a href="https://vec.pharmasources.com">https://vec.pharmasources.com</a> (Google Chrome recommended)

### Q: How can I take part in VEC?

A: New users can register on https://www.pharmasources.com/vec2022/register If you've joined VEC before, you don't need to register again and you can simply login via https://www.pharmasources.com/vec2022/login The platform is accessible from 21 April 2022 until 23 June 2022.

### Q: Can I download the supplier list or contacts?

A: Unfortunately, it's not possible to download these.

- You can search and filter suitable suppliers by your preferred criteria on the platform.
- You can check the contact details by email or on the VEC Platform if the suppliers accept your Invitation for Connection.
- You can check the contact details on the VEC Platform if the suppliers accept your Invitation for Video Meetings. (after the meeting)
- You can click the WhatsApp icon (if provided by suppliers) and connect with them on WhatsApp.
- Supplier List: https://www.pharmasources.com/vec2022/supplier/list

#### Q: Are there any online content sessions?

A: Yes of course! VEC features an intensive content session. You can check content List: https://www.pharmasources.com/vec2022/program/list

#### Q: Who can I reach out to if I face any issues on the VEC Platform?

A: Feel free to contact our customer service team <u>cphicustomerservice@informa.com</u> if you need any help.

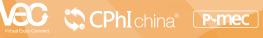

- Q: What can I do when the platform is live.
- A: You can simply register and login to the VEC platform from 21st April.
   After logging in, you can navigate easily on the visitor dashboard below.
   You can view and update your profile; check your favorited suppliers; send/manage your invitations and check the content sessions.

# My Account My Profile My Suppliers My Invitations My Content Schedule My Account \*Full Name: Mo • On Colour Image: Content / Schedule My Profile My Profile \*Company: Content / • Schedule Exact Disent / • Schedule Image: Content // Region: Image: Image:

#### Sens/Manage Invitations

Pending

My Account

Send an Invitation
 I'm looking for Sup

View/Update Your Profile

### My Suppliers My Invitations My Content Schedule My Prof Invitations for Video Meetings Invitations for Connection Date & Time Control Meetings

Pending

#### Check Content Sessions

Check Your Favourite Suppliers

My Supplie

| y Account                         |                    |                            | . ° 0           |                     |
|-----------------------------------|--------------------|----------------------------|-----------------|---------------------|
|                                   | My Profile         | My Suppliers               | My Invitations  | My Content Schedule |
| Date & Time<br>China Time (UTC-8) |                    |                            | Program         |                     |
| 18 Dec. 16:30-17:00               | Discover Innovatio | (WATCH)                    |                 |                     |
| 18 Dec. 16.00-16.30               | Natural Extracts Q | WATCH                      |                 |                     |
| 17 Dec. 16:30-17:00               | Discover High-Tec  | h Drug Delivery Devices    |                 | WATCH               |
| 17 Dec. 16:00-16:30               | Sneak Peek at Late | est Chromatographic Instru | ment and System | watch 📒 🥵           |

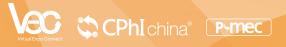

#### Q: How can I connect with potential suppliers?

- A: As a visitor user, you can send connection invitation to suppliers/exhibitors, not to other visitor users.
  - After logging in, you'll be redirected automatically to the "My Account" page. Click on "My Invitations" to send and manage your invitations.
  - To send invitations to suppliers, click on "I'm looking for Suppliers" and you can search and filter suppliers by your preferred criteria on the Supplier List Page https://www.pharmasources.com/vec2022/supplier/list

| My Pr                     | ofile My Supp                | oliers My li   | nvitations                    | My Content Schedu    |
|---------------------------|------------------------------|----------------|-------------------------------|----------------------|
|                           | 1                            | _              | -                             |                      |
| e Send an Invitation      | 📞 Invitations for            | Video Meetings | 🛗 Invita                      | tions for Connection |
|                           | Received                     | Sent           | Receive                       | ed Sent              |
| I'm looking for Suppliers | Accepted                     | 3              | <ul> <li>Acception</li> </ul> | ted 2                |
|                           | Pending                      | 0              | Pendi                         | ng O                 |
|                           | <ul> <li>Declined</li> </ul> | o              | • Declin                      | ed 0                 |
|                           |                              |                |                               |                      |

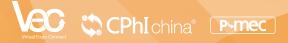

After targeting your potential suppliers, click on "Send an Invitation" or click 💿 icon to connect on WhatsApp.

Click the 🕅 icon to add the target client to the "My Favorites" list Click the 😋 icon to share the suppliers on social medias.

You can also check the supplier's VR Booth and Interview Videos if any.

| Product Groups                     | _        |                                        | (        |                                                                                                    |                                              | (                                               | ଚ) ଜ (             |
|------------------------------------|----------|----------------------------------------|----------|----------------------------------------------------------------------------------------------------|----------------------------------------------|-------------------------------------------------|--------------------|
| 4                                  |          |                                        |          |                                                                                                    |                                              |                                                 |                    |
| Pls,Intermediates & Fine Chemicals |          | EIN34                                  | India    | _                                                                                                    |                                              | EIN34 India                                     |                    |
| latural Extracts                   |          |                                        | - India  |                                                                                                    |                                              |                                                 |                    |
| MO & CRO                           |          |                                        |          |                                                                                                    | 6                                            |                                                 |                    |
| lopharmaceuticals                  | <b>E</b> |                                        |          |                                                                                                    | $\odot$                                      |                                                 | LA)                |
| nished Dosage Formulation          | VR Booth | Interview                              | Connect  | E-Meeting                                                                                                    | Interview                                    | Connect E                                       | -Meeting           |
| xciplents & Formulations           |          | Specialist, with pro                   |          | Learn                                                                                                    |                                              | list, with proven expertise                     | Lea                |
| nimal Health & Feed                |          | neric Drug manuf<br>cts Affordable & A |          | More                                                                                                    | to support Generic I<br>Quality Products Aff | Orug manufacturers make<br>ordable & Available. | Mo                 |
| lachinery & Equipment              |          |                                        |          |                                                                                                    |                                              |                                                 |                    |
| ackaging & Drug Delivery           |          |                                        |          | • =                                                                                                    | -                                            |                                                 |                    |
| aboratory Equipment                |          |                                        |          |                                                                                                    |                                              |                                                 |                    |
| ogistic & Storage                  |          |                                        | -        | And the second second se | CONTRACTOR OF STREET                         | -                                               |                    |
| leanroom & Pollution Control       |          | В                                      | ooth:    | Country/Reg                                                                                                    | ion: inti                                    | Send an I                                       | nvitation          |
|                                    |          | C.                                     | VR Booth | 🕑 Interview 🖾 Co                                                                                                    | onnect 🖪 E-Meeting                           |                                                 | and a state of the |
| utomation & informatization        |          |                                        |          |                                                                                                    |                                              | C Favorite                                      |                    |

You can send an invitation for Connection When your target client accepts the invitation for Connection, you'll receive an e-mail with detailed contact information included. You can also log on to the VEC platform to check the contact information and reach out further.

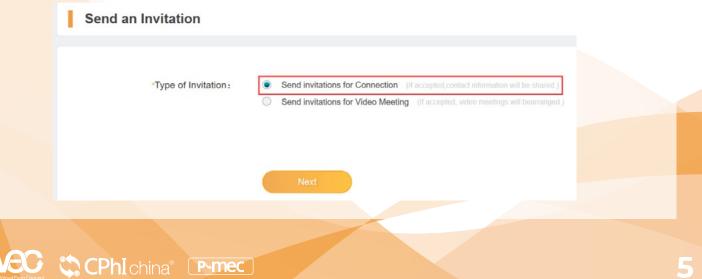

You can send invitations for a Video Meeting and select a suitable time slot.
 When your target client accepts the invitation for the Video Meeting, you'll receive an email with a Zoom meeting room link.
 You can also log on to the VEC platform and JOIN the meeting 15 mins before your scheduled time.

| *Type of Invitation:   |                                |                                        | ction (If accepted  |                    |                      | -           |  |
|------------------------|--------------------------------|----------------------------------------|---------------------|--------------------|----------------------|-------------|--|
|                        | Send invita                    | ations for Video N                     | Meetings (If acce   | pted, video meetin | gs will bearranged.) | 1           |  |
| Time Slot for Meeting: | 2020-11-18                     |                                        |                     |                    |                      |             |  |
|                        | Not Availab                    | le                                     | Can be select       | ted                | Selected Tim         | e Slot      |  |
|                        | 00:00-00:30                    | 00:30-01:00                            | 01:00-01:30         | 01:30-02:00        | 02:00-02:30          | 02:30-03:00 |  |
|                        | 03:00-03:30                    | 03:30-04:00                            | 04:00-04:30         | 04:30-05:00        | 05:00-05:30          | 05:30-06:00 |  |
|                        | 06:00-06:30                    | 06:30-07:00                            | 07:00-07:30         | 07:30-08:00        | 08:00-08:30          | 08:30-09:00 |  |
|                        | 09-00-09-30                    | 09:30-10:00                            | 10:00-10:30         | 10:30-11:00        | 11:00-11:30          | 11:30-12:00 |  |
|                        | 12:00-12:30                    | 12:30-13:00                            | 13:00-13:30         | 13:30-14:00        | 14:00-14:30          | 14:30-15:00 |  |
|                        | 15.00-15.30                    | 15.30-16.00                            | 16.00-16.30         | 16.30-17.00        | 17.00-17.30          | 17.30-18.00 |  |
|                        | 18:00-18:30                    | 18:30-19:00                            | 19:00-19:30         | 19:30-20:00        | 20:00-20:30          | 20:30-21:00 |  |
|                        | 21:00-21:30                    | 21:30-22:00                            | 22:00-22:30         | 22:30-23:00        | 23:00-23:30          | 23:30-00:00 |  |
|                        |                                | edule in your curre<br>:30-14:00 (Chan |                     | ]                  |                      |             |  |
|                        | E-Meeting sch<br>2020-11-18 07 |                                        | company's local tin | ne:                |                      |             |  |

#### Q: How can I check the invitations I have received?

- A: If any suppliers send you an invitation for connection, you'll receive an e-mail notification. You can log on to the VEC Platform to manage the invitations.
  - Log on to the VEC platform and manage the invitations you have sent or received.

| Ay Account                                   | My Profile | My Supp                                                        | oliers                                | My Invitations | Му о                                                          | Content Schedule                     |
|----------------------------------------------|------------|----------------------------------------------------------------|---------------------------------------|----------------|---------------------------------------------------------------|--------------------------------------|
| Send an Invitation E I'm looking for Supplie | ers        | Invitations for<br>Received<br>Accepted<br>Pending<br>Declined | r Video Meetin<br>Sent<br>3<br>0<br>0 | 5              | Invitations fo<br>Received<br>Accepted<br>Pending<br>Declined | er Connection<br>Sent<br>2<br>0<br>0 |
|                                              |            | Manage My                                                      | y Invitation                          | 5              |                                                               |                                      |

|                                                                 | 14.5             | My Profile        | My Favourites  | My Invitations | My Content Schedul |
|-----------------------------------------------------------------|------------------|-------------------|----------------|----------------|--------------------|
| > My Invitations                                                | s > Manage My In | witations         |                |                |                    |
|                                                                 |                  |                   |                |                |                    |
| lanage<br>ly Invitations                                        | Invitatio        | n Received Invita | ation Sent     |                | Status 💌           |
|                                                                 |                  |                   |                |                |                    |
| nvitations for                                                  | Invite Com       | pany              | Contact Inform | ation Status   | Accept/Decline     |
|                                                                 | Invite Com       |                   | Contact Inform |                | Accept/Decline     |
| nvitations for<br>Connection<br>nvitations for<br>Video Meeting |                  |                   |                |                |                    |

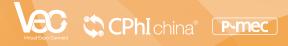

Click on "View" to Accept or Decline the invitation for Connection.
 If you accept the invitation for Connection, you'll be able to view the inviter's contact details directly.

| china Pharma             | Connect                 |                                      |                | anoto               |
|--------------------------|-------------------------|--------------------------------------|----------------|---------------------|
|                          | My Profile              | My Favourites                        | My Invitations | My Content Schedule |
| e > My Invitations > Ma  | anage My Invitations    |                                      |                |                     |
|                          |                         | Invitation Details                   |                |                     |
| Manage<br>My Invitations | Invita                  |                                      |                | Status 👻            |
| Invitations for          | Invite Co<br>Subje      | ct hi                                |                | Accept/Decline      |
| Connection ii            | nforma [B Contact Perso | n ***                                |                | View                |
| Invitations for          | Departme                | nt General Management                |                |                     |
| Video Meeting            | Job Tit                 | le VP / Director                     |                |                     |
|                          | Positio                 | on ceo                               |                |                     |
| Settings                 | E-ma                    | ail ••••••                           |                |                     |
|                          | Mobile Phor             | ie                                   |                |                     |
|                          | Invitation Purpos       | e Product sourcing, Potential partne | ership         |                     |
|                          | Messag<br>from Invite   |                                      |                |                     |
|                          | Sent Tim                | ne 2020-11-03 18:19                  |                |                     |
|                          |                         | Accept Decline                       | Close          |                     |

Click on "View" to Accept or Decline the invitation for the Video Meeting.
 If you accept the invitation for the Video Meeting, the "Join" button will be available 15 mins before the scheduled meeting time.

Click on "Join" to enter your private Zoom meeting room directly.

|                                  | My Profile                 | e My Favourites        | M            | ly Invitations      | My Cont   | ent Schedule   |
|----------------------------------|----------------------------|------------------------|--------------|---------------------|-----------|----------------|
|                                  | is > Manage My Invitations |                        |              |                     |           |                |
| Manage<br>My Invitations         | Invitation Received        | Invitation Sent Status | ¥ E          | E-Meeting Schedule  | Start Tin | ne - End Time  |
| Invitations for                  | Invite Company             | E-Meeting Schedule     | Join Meeting | Contact Information | Status    | Accept/Decline |
| Connection                       | Informa [Buyers]           | 2020-11-06 13:30-14:00 | Join         | Click to view       | Pending   | View           |
| Invitations for<br>Video Meeting |                            |                        |              |                     |           |                |
| Settings                         |                            |                        |              |                     |           |                |

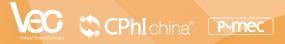

- You can join the meeting from your browser (Google Chrome recommended).
- Type in your name and the captcha code to enter the meeting room.

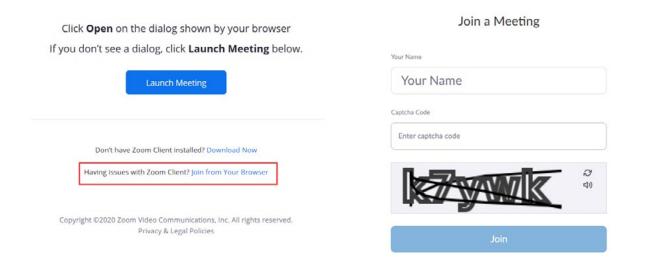

• Or you can simply launch the meeting if you've already installed Zoom on your laptop or desktop.

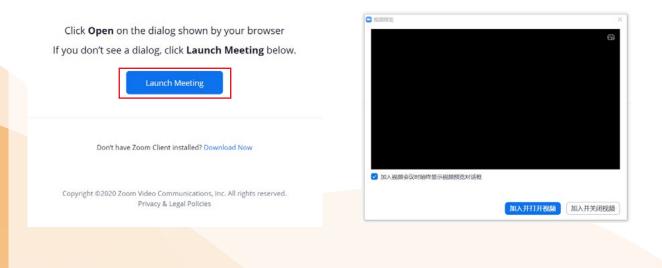

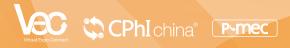

#### Q: How can I set my preferences for a video meeting invitation?

A: Click on "Manage My Invitations" and choose "Settings". You can find the remaining number of invitations you can send for free, change your Time Zone, select preferred meeting dates and time slots, and turn on or off email notifications.

|                                  | My Profile                                                                    | My Favourites                                  | My Invitations | My Content Schedule                  |
|----------------------------------|-------------------------------------------------------------------------------|------------------------------------------------|----------------|--------------------------------------|
| ne > My Invitations > Ma         | nage My Invitations                                                           |                                                |                |                                      |
| Manage<br>My Invitations         | Free Invita                                                                   | itions: 9                                      | Т              | ime Zone                             |
| Invitations for<br>Connection    | You will be able to ser<br>by unlocking the S<br>Click on the button below an | iervice Upgrade.<br>Id your exclusive customer | China          | UTC+8:00                             |
| Invitations for<br>Video Meeting | Service officer will be                                                       |                                                |                | nilable Time<br>Vallable 📕 Available |
| Settings                         | If you have any question                                                      |                                                | 2020-1         | 1-13. 2                              |
|                                  | Miss Zhang                                                                    | <u>+3</u>                                      | Time           | •                                    |
|                                  | 🖂 Carina.Zhang@                                                               | imsinoexpo.com                                 |                | Save                                 |
|                                  | Notifications                                                                 |                                                |                |                                      |

You are welcome to visit and log on to the VEC Platform to discover more highlights! <u>https://vec.pharmasources.com/</u>

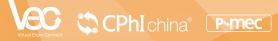